## **Anleitung E-Mail Adresse und Office 365**

## **1. Schritt:**

- 
- Bei Outlook anmelden: https://outlook.com/snets.it
	-
	- o Benutzername: eure erhaltene E-Mail Adresse
	- o Kennwort: euer zugewiesenes Passwort

## **2. Schritt:**

- Kennwort ändern:
- Nachdem sie angemeldet sind, müssen sie rechts oben auf das **Zahnrad** klicken und dann **Optionen** wählen.
- Anschließend klicken sie links auf **Allgemein** und **Mein Konto** (siehe Kreise)

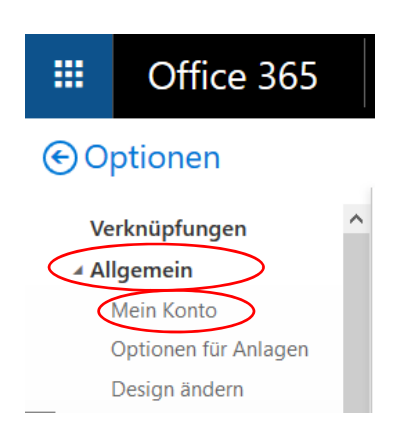

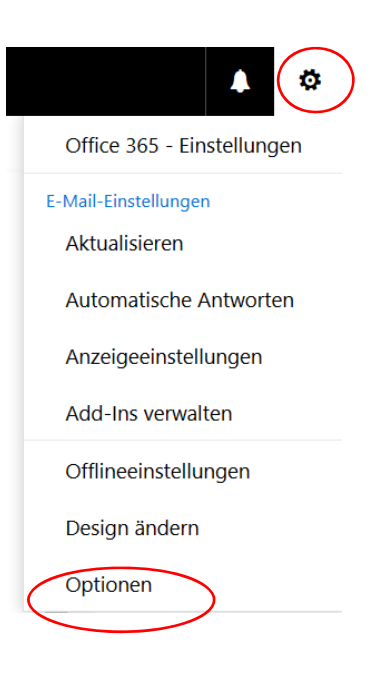

Scrollen sie mit der Maus herunter und klicken sie auf "Ihr Kennwort ändern".

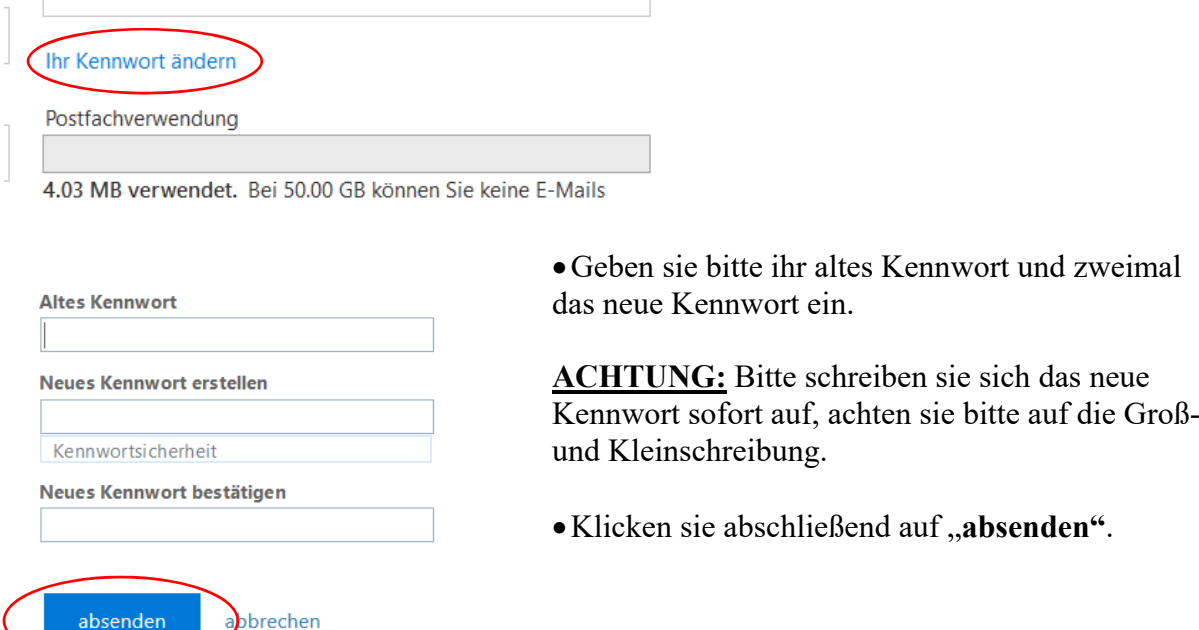

## **Anleitung zum Office – Download**

Nachdem sie angemeldet sind, müssen sie rechts oben auf das Zahnrad klicken

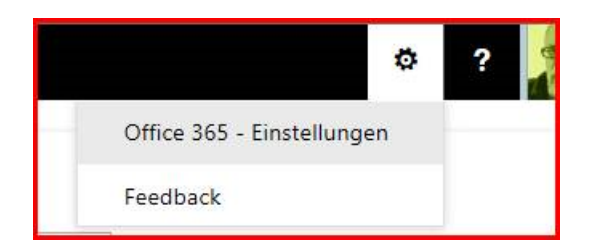

Hier dann "Office 365 – Einstellungen" anklicken und dann "Software" wählen

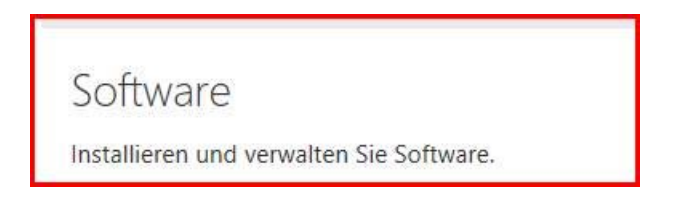

Von hier aus können Sie dann, wenn sie möchten "Office 365 pro plus" auf einem PC installieren

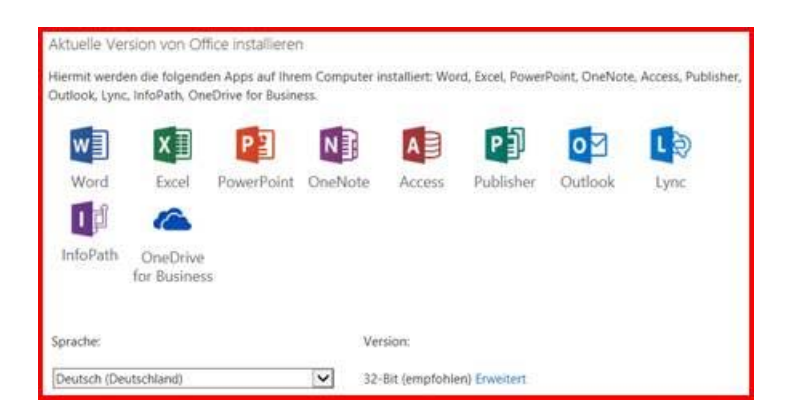

Für weitere Fragen steht ihnen Andreas Seiwald gerne zur Verfügung.

Mit freundlichen Grüßen

Andreas Seiwald